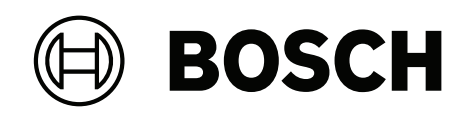

# **FLEXIDOME panoramic 5100i IR**

NDS‑5703‑F360LE | NDS‑5704‑F360LE | NDS‑5703‑F360LE‑GOV | NDS‑5704‑F360LE‑GOV

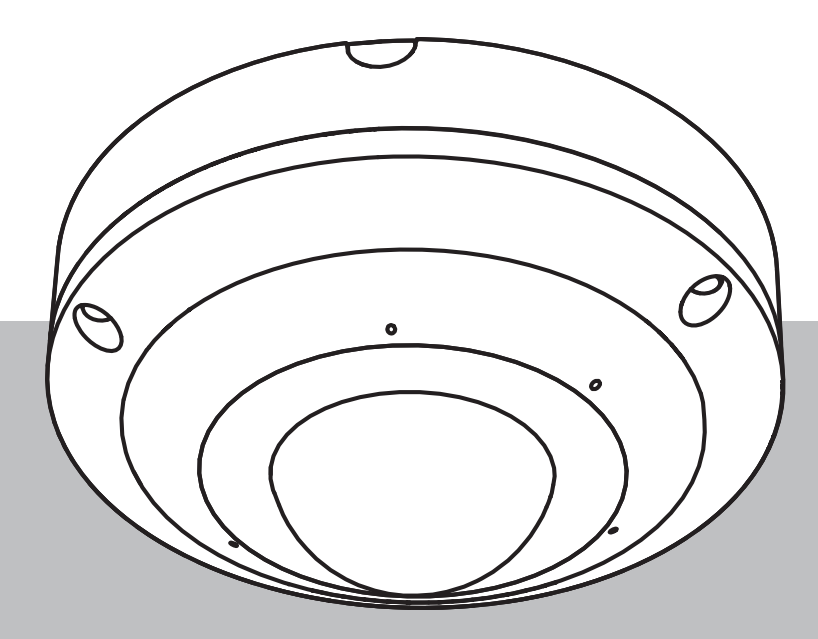

**pl** Instrukcja instalacji

# **Spis treści**

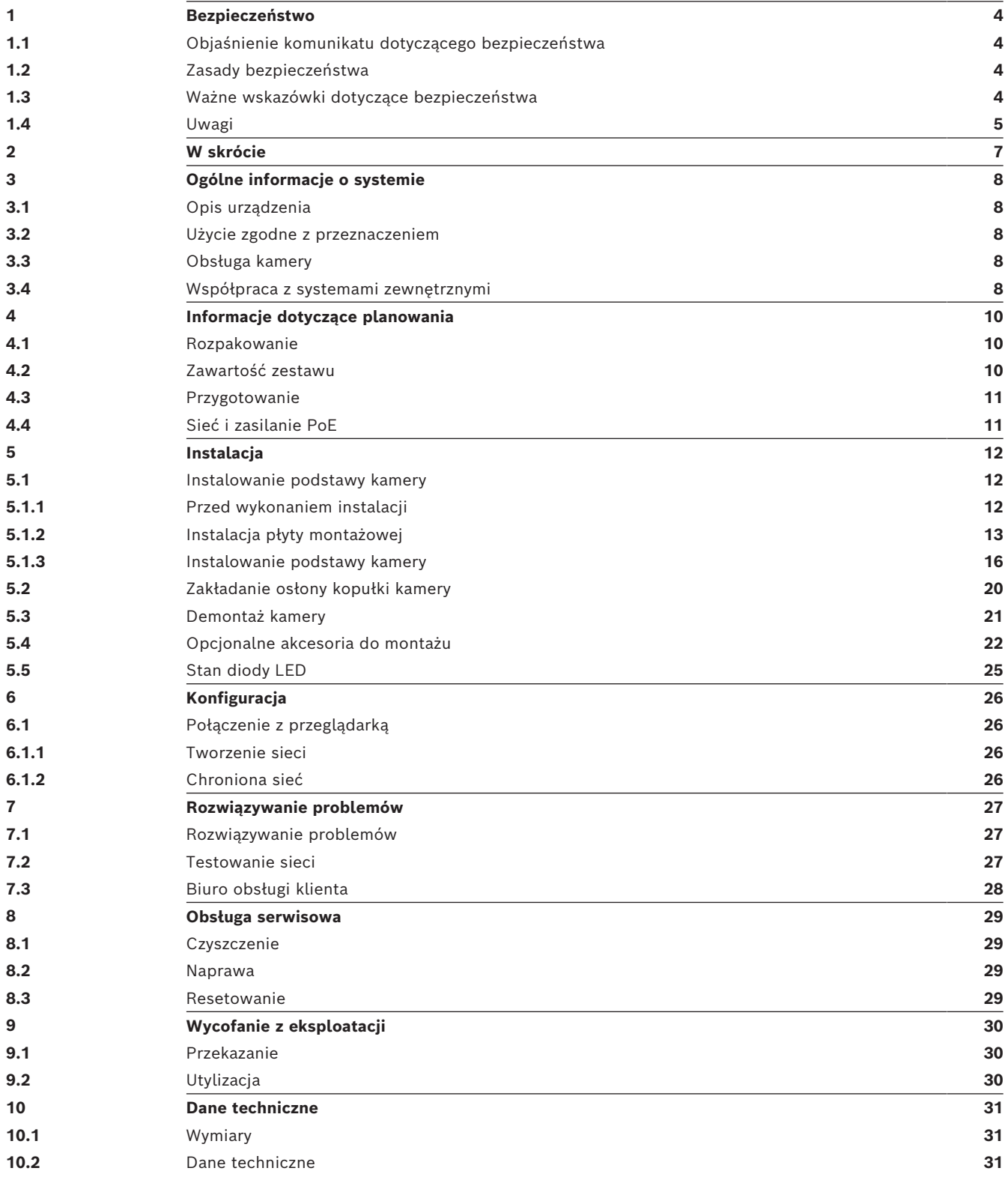

# **1 Bezpieczeństwo**

<span id="page-3-0"></span>Należy przeczytać wszystkie instrukcje dotyczące bezpieczeństwa, przestrzegać ich i zachować je na przyszłość. Przed rozpoczęciem obsługi urządzenia należy zastosować się do wszystkich ostrzeżeń.

## **1.1 Objaśnienie komunikatu dotyczącego bezpieczeństwa**

<span id="page-3-1"></span>W niniejszej instrukcji instalacji i obsługi zostały użyte następujące symbole i zapisy, które mają na celu zwrócenie uwagi na sytuacje specjalne:

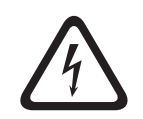

#### **Niebezpieczeństwo!**

Wskazuje na niebezpieczną sytuację, która grozi poważnymi obrażeniami ciała lub śmiercią.

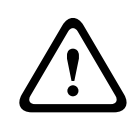

#### **Ostrzeżenie!**

Wskazuje na niebezpieczną sytuację, która może grozić poważnymi obrażeniami ciała lub śmiercią.

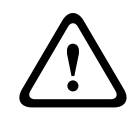

#### **Przestroga!**

Wskazuje na niebezpieczną sytuację, która może grozić niewielkimi lub średnimi obrażeniami ciała.

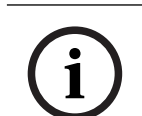

#### **Uwaga!**

Wskazuje na sytuację, która może grozić uszkodzeniem urządzenia lub zanieczyszczeniem środowiska oraz może prowadzić do utraty danych.

## **1.2 Zasady bezpieczeństwa**

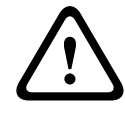

#### <span id="page-3-2"></span>**Przestroga!**

Instalacja powinna być wykonywana wyłącznie przez wykwalifikowanych pracowników serwisu, zgodnie z normą NEC (NEC 800 CEC Section 60) lub odnośnymi przepisami lokalnymi.

## **1.3 Ważne wskazówki dotyczące bezpieczeństwa**

- <span id="page-3-3"></span>– Do czyszczenia urządzenia nie należy używać środków czyszczących w płynie i aerozolu.
- Nie instalować urządzenia w pobliżu źródeł ciepła, takich jak grzejniki, piece lub inne urządzenia (również wzmacniacze) wytwarzające ciepło.
- Nie wolno wylewać żadnych cieczy na urządzenie przed zakończeniu instalacji.
- Urządzenie należy zabezpieczyć przed wyładowaniami atmosferycznymi i skokami napięcia w sieci energetycznej.
- Do regulacji wolno używać tylko elementów sterujących określonych w instrukcji obsługi.
- Urządzenie powinno być zasilane wyłącznie ze źródła zasilania o parametrach podanych na tabliczce znamionowej.
- Nie należy dokonywać samodzielnych prób naprawy urządzenia. Naprawę należy zlecić wykwalifikowanym pracownikom serwisu.
- Należy instalować urządzenie zgodnie z zaleceniami producenta oraz zgodnie z lokalnymi przepisami.
- Używać wyłącznie akcesoriów/części określonych przez producenta.
- Chronić wszystkie kable połączeniowe przed możliwymi uszkodzeniami, szczególnie w punktach połączeń.
- Do połączeń można używać tylko ekranowanych kabli UTP.
- W przypadku zasilacza klasy I przewód zasilający będzie podłączony do gniazdka ściennego z uziemieniem.
- Zasilacz niskonapięciowy musi spełniać wymagania normy EN 62368-1.
- W przypadku PoE zasilacz będzie miał napięcie znamionowe 55 V DC, minimum 0,50 A, a zewnętrzna temperatura pracy urządzenia musi wynosić co najmniej 55ºC.
	- FLEXIDOME panoramic 5100i IR: zasilacz będzie spełniał następujące wymagania:
		- zasilacz będzie miał napięcie znamionowe 12 V DC, minimum 1,12 A; lub
		- zasilacz będzie miał napięcie znamionowe 24 V AC, 60 Hz, minimum 0,70 A
- FLEXIDOME panoramic 5100i IR: gdy produkt jest zasilany za pomocą zasilacza, będzie on używał zewnętrznego zasilania z ograniczeniem prądowym lub źródła zasilania DC z oznaczeniem **L.P.S. -** Źródło zasilania z ograniczeniem prądowym

# **1.4 Uwagi**

#### <span id="page-4-0"></span>**Oświadczenie UL**

Organizacja Underwriter Laboratories Inc. ("UL") nie przetestowała parametrów, niezawodności lub sposobów emisji sygnałów w niniejszym urządzeniu. Organizacja UL przeprowadziła testy wyłącznie w zakresie zagrożeń związanych z ryzykiem pożaru, porażenia prądem elektrycznym i/lub niebezpieczeństwem wypadku zgodnie z normą Standard(s) for Safety for Information Technology Equipment, UL 60950-1, UL 62368-1, UL 60950-22 . Certyfikat UL nie obejmuje parametrów, niezawodności ani sposobów emisji sygnałów w urządzeniu.

ORGANIZACJA UL NIE WYDAJE ŻADNYCH OŚWIADCZEŃ, GWARANCJI ANI CERTYFIKATÓW DOTYCZĄCYCH PARAMETRÓW, NIEZAWODNOŚCI ANI SPOSOBÓW EMISJI SYGNAŁÓW W NINIEJSZYM URZĄDZENIU.

- 1. Urządzenie spełnia wymagania części 15 przepisów FCC. Praca urządzenia warunkowana jest dwoma poniższymi wymaganiami:
	- Urządzenie nie może powodować zakłóceń radiowych;
	- Urządzenie musi tolerować odbierane zakłócenia, łącznie z zakłóceniami mogącymi spowodować niewłaściwe działanie.
- 2. Zmiany lub modyfikacje bez zgody strony odpowiedzialnej za zapewnienie zgodności z przepisami mogą spowodować utratę przez użytkownika prawa do eksploatacji urządzenia.

**Uwaga**: Urządzenie zostało przetestowane i spełnia wymagania klasy A urządzeń cyfrowych, zgodnie z częścią 15 przepisów FCC. Wymagania te określają odpowiedni poziom zabezpieczenia przed szkodliwymi zakłóceniami, jeśli eksploatacja sprzętu odbywa się w pomieszczeniach biurowych. Urządzenie wytwarza, wykorzystuje i może emitować fale o częstotliwościach radiowych, dlatego jeśli nie jest zainstalowane i używane zgodnie z instrukcją obsługi, może powodować zakłócenia w łączności radiowej. W przypadku eksploatacji na terenach mieszkalnych urządzenie może powodować szkodliwe zakłócenia. Użytkownik jest zobowiązany wyeliminować je na własny koszt.

FLEXIDOME panoramic 5100i IR: NDS-5703-F360LE, NDS-5704-F360LE, NDS-5703-F360LE-GOV i NDS-5704-F360LE-GOV.

#### **Informacje RoHS**

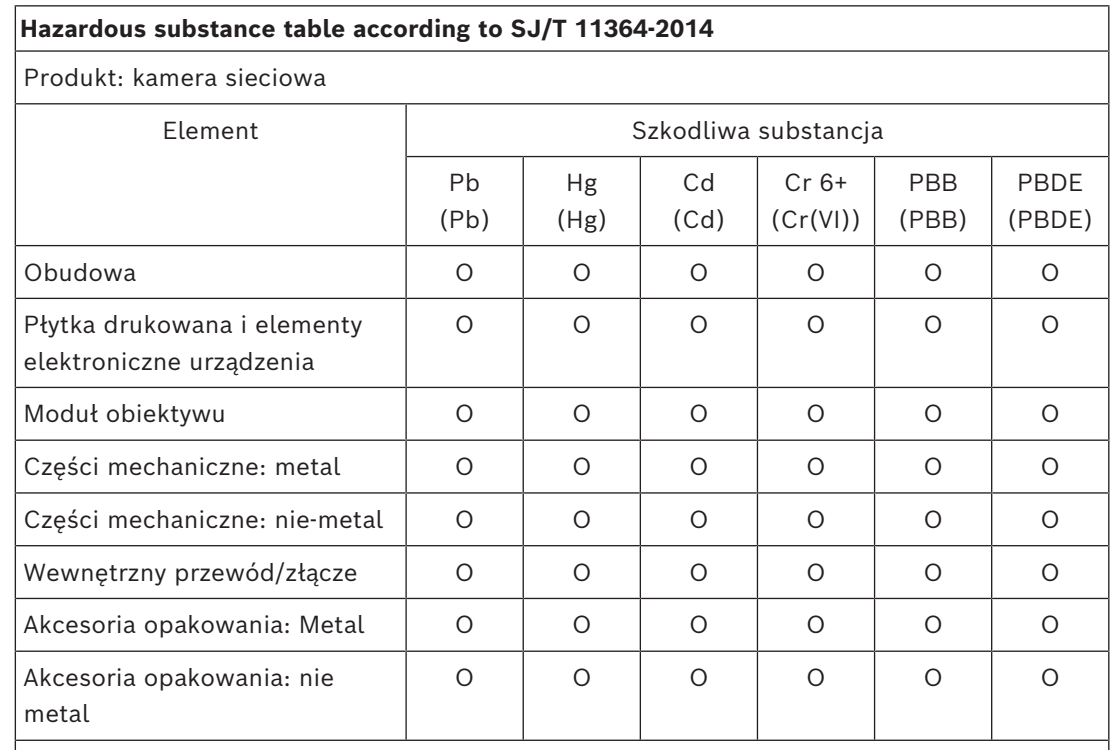

Niniejszy formularz został przygotowany zgodnie z normą SJ/T 11364.

O: Wskazuje, że zawartość substancji niebezpiecznej we wszystkich materiałach jednorodnych, z których wykonano tę część, jest poniżej limitu określonego w normie GB/T 26572.

X: Wskazuje, że zawartość substancji niebezpiecznej we wszystkich materiałach jednorodnych, z których wykonano tę część, jest powyżej limitu określonego w normie GB/ T 26572. Wszystkie części są jednak zgodne z wymaganiami unijnej normy RoHS.

The manufacturing datecodes of the products are explained in: http://www.boschsecurity.com/datecodes

#### **Stary sprzęt elektryczny i elektroniczny**

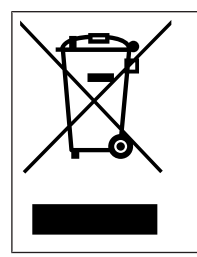

Tego produktu lub akumulatora nie należy utylizować razem z o odpadami z gospodarstw domowych. Taki sprzęt należy utylizować zgodnie z obowiązującymi przepisami lokalnymi, aby umożliwić ich ponowne wykorzystanie lub recykling. Ma to na celu ograniczenie zużycia zasobów oraz ochronę zdrowia człowieka i środowiska naturalnego.

# **2 W skrócie**

<span id="page-6-0"></span>Niniejsza instrukcja została przygotowana zgodnie z najlepszą wiedzą, a informacje tu zawarte zostały szczegółowo sprawdzone. Tekst był poprawny w chwili publikacji. Treść może jednak ulec zmianie bez powiadomienia. Firma Bosch Security Systems nie ponosi odpowiedzialności za szkody wynikające pośrednio lub bezpośrednio z błędów, niekompletności lub rozbieżności między niniejszym podręcznikiem a opisywanym produktem.

#### **Prawa autorskie**

Niniejsza instrukcja obsługi stanowi własność intelektualną firmy Bosch Security Systems i jest chroniona prawem autorskim.

Wszelkie prawa zastrzeżone.

#### **Znaki towarowe**

Wszystkie nazwy urządzeń i oprogramowania użyte w niniejszym dokumencie powinny być traktowane jako zastrzeżone znaki towarowe.

#### **Dalsze informacje**

Aby uzyskać dalsze informacje, należy się skontaktować z najbliższą placówką Bosch Security Systems lub odwiedzić witrynę [www.boschsecurity.com](http://www.boschsecurity.com).

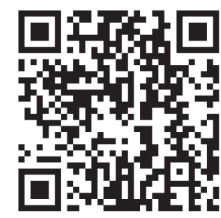

<https://www.boschsecurity.com/xc/en/product-catalog/>

# **3 Ogólne informacje o systemie**

# **3.1 Opis urządzenia**

<span id="page-7-1"></span><span id="page-7-0"></span>Kamera ze zintegrowanym promiennikiem podczerwieni FLEXIDOME panoramic 5100i zapewnia wysoką jakość obrazu, dzięki widokowi panoramicznemu w zakresie 360º i rozdzielczości 6 MP i 12 MP bez martwych punktów. Ponadto kamera pozwala obserwować sytuację ogólną i jednocześnie wyświetlać w wysokiej rozdzielczości powiększone obrazy. Najwyższej klasy chip (SoC) zapewnia korygowanie zniekształceń ułatwiające integrację oraz elastyczne opcje podglądu i zapisu. Zintegrowany tryb IR zapewnia możliwość kontrolowania intensywności promiennika podczerwieni w wielu strefach, aby zapobiec zbytniemu jej nasyceniu. Ponadto dzięki szerokiej opcji wejść i wyjść, takich jak alarmy i HDMI, kamery można używać w dowolnych zastosowaniach.

# **3.2 Użycie zgodne z przeznaczeniem**

<span id="page-7-2"></span>Kamera została zaprojektowana do integracji z systemem dozoru wizyjnego IP jako kamera dozoru. Instalację, uruchomienie i obsługę kamery należy powierzyć tylko odpowiednio przeszkolonym pracownikom.

Korzystanie z kamery w celach monitoringu jest ograniczone przepisami danego kraju. Kamery należy używać zgodnie z nimi.

# **3.3 Obsługa kamery**

<span id="page-7-3"></span>Dostęp do funkcji kamery uzyskuje się z poziomu przeglądarki internetowej. Przeglądarka umożliwia wyświetlanie podglądu strumieni z kamery na żywo w oknie interfejsu, a także pozwala na dostęp do bogatej listy ustawień i parametrów konfiguracyjnych kamery oraz ich zmianę. Więcej informacji na temat interfejsu przeglądarki można znaleźć w instrukcji obsługi oprogramowania.

Funkcje nagrywania i zapisu obejmują lokalny zapis alarmowy oraz zapis w systemach opartych na iSCSI. Nagrywanie i przechowywanie można też kontrolować za pomocą Bosch Video Recording Manager (VRM). Integracja z wieloma rozwiązaniami Bosch do nagrywania jest bezproblemowa.

# **3.4 Współpraca z systemami zewnętrznymi**

<span id="page-7-4"></span>Przeglądarka internetowa jest bezpośrednim interfejsem do obsługi kamery, ale w sklepie Bosch dostępnych jest do pobrania kilka darmowych aplikacji (wymienionych poniżej) do przeglądania obrazu i sterowania kamerami.

#### **Sklep z materiałami do pobrania**

Najnowsze aplikacje i oprogramowanie układowe można pobrać ze strony: <http://downloadstore.boschsecurity.com/>

#### **Configuration Manager**

Aplikacja Configuration Manager służy do konfigurowania ustawień ogólnych programu Video Client, takich jak ścieżka domyślna zapisu na stacji roboczej lub korzystanie z klawiatury IntuiKey.

Jeśli użytkownik zdecyduje się pracować ze wstępnie skonfigurowanym systemem monitorowania, może go skonfigurować właśnie za pomocą aplikacji Configuration Manager. Aplikacja ta pozwala:

- Łatwo skonfigurować podstawowe ustawienia systemu za pomocą zintegrowanego kreatora konfiguracji.
- Zarządzać grupami i uprawnieniami użytkowników.

– Dodawać do systemu kolejne urządzenia i organizować je w grupy.

#### **Video Security Client**

Video Security Client to bezpłatne, łatwe w obsłudze oprogramowanie dozoru wizyjnego firmy Bosch do lokalnego i zdalnego monitoringu z kamer i urządzeń IP. Oprogramowanie obsługuje maksymalnie 16 kamer.

Aplikacja Video Security Client wyposażona jest w wiele funkcji do prostowania krzywizn obrazu. Można jej używać także do wyświetlania dostępnych trybów.

#### **Bosch Video Client**

Bosch Video Client jest bezpłatną aplikacją systemu Windows, pozwalającą na podgląd, obsługę, sterowanie i zarządzanie kamerami i instalacjami dozorowymi w lokalizacjach zdalnych. Oferuje przyjazny dla użytkownika interfejs, służący do łatwego podglądu obrazu na żywo z wielu kamer, odtwarzania, wyszukiwania materiału dowodowego i eksportu.

# **4 Informacje dotyczące planowania**

# **4.1 Rozpakowanie**

<span id="page-9-1"></span><span id="page-9-0"></span>Urządzenie należy rozpakowywać i obsługiwać z należytą ostrożnością. Jeśli jakikolwiek element zestawu wygląda na uszkodzony podczas transportu, należy niezwłocznie powiadomić o tym firmę spedycyjną.

Sprawdzić, czy w opakowaniu znajdują się wszystkie elementy. W przypadku braku jakiegokolwiek elementu należy powiadomić przedstawiciela działu handlowego lub działu obsługi klienta firmy Bosch Security Systems.

Opakowanie fabryczne jest najlepszym zabezpieczeniem urządzenia na czas transportu i może być używane w przypadku odsyłania urządzenia do serwisu.

# **4.2 Zawartość zestawu**

<span id="page-9-2"></span>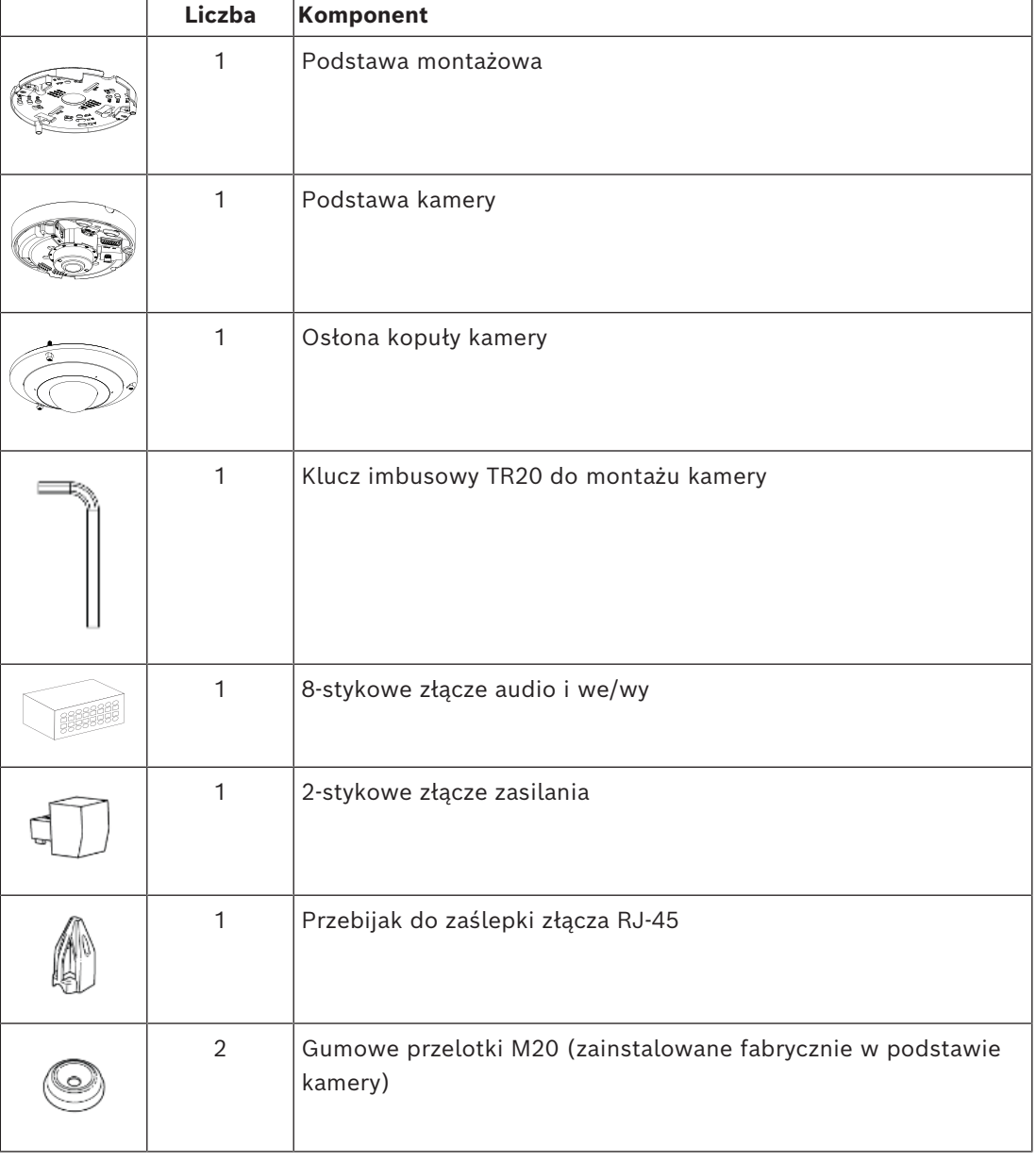

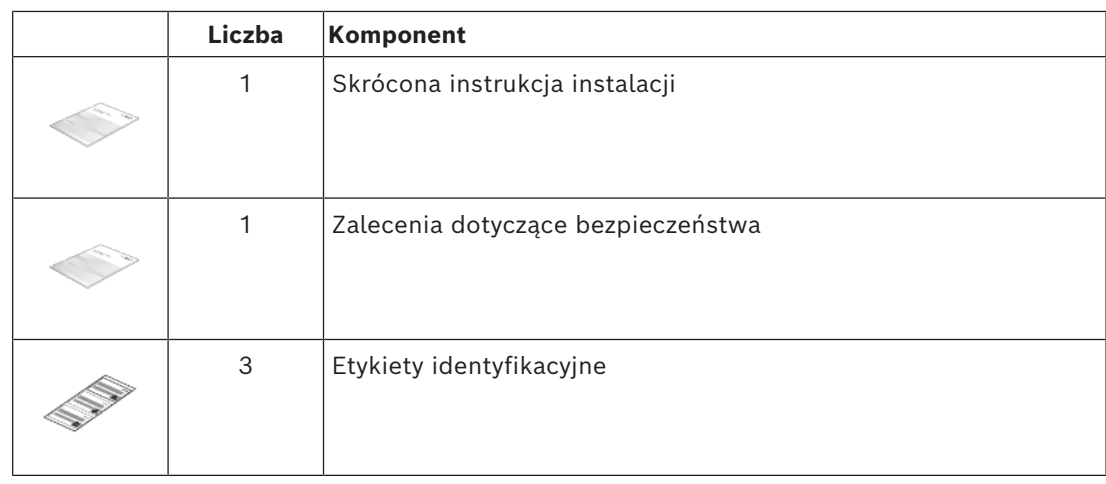

## **4.3 Przygotowanie**

<span id="page-10-0"></span>Przed instalacją przygotuj i zaplanuj cały proces i potrzebne materiały.

#### **Warunki wstępne**

- Wyjąć komponenty z opakowania. Należy upewnić się, że wszystkie części są dołączone i nie są uszkodzone.
- Niezbędny materiał i sprzęt:
	- 4 wkręty M4 lub nr 7.
	- Wiertarka w odpowiednim rozmiarze.
	- Śrubokręt i uchwyt praz bit TR20; można użyć klucza imbusowego TR20 dołączonego do zestawu.
	- Karta microSD (opcjonalna)

# **4.4 Sieć i zasilanie PoE**

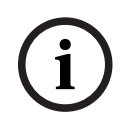

#### <span id="page-10-1"></span>**Uwaga!**

Używać tylko urządzeń z certyfikatem PoE IEEE 802.3at / 802.3af typ 1, klasa 3.

Zasilanie przez sieć Ethernet (PoE) oraz zasilanie 24 V AC lub 12 V DC mogą być podłączone w tym samym czasie. Jeśli zasilanie dodatkowe i PoE jest doprowadzane jednocześnie, kamera pobiera domyślnie prąd z PoE i płynnie przełącza się na zasilanie dodatkowe, jeśli wystąpi awaria zasilania PoE.

Po przywróceniu zasilania PoE (domyślnego) kamera płynnie się na nie przełącza.

#### **Kable**

Wymagania dotyczące kabli są podane w punkcie Okablowanie podstawy kamery.

# **5 Instalacja**

<span id="page-11-0"></span>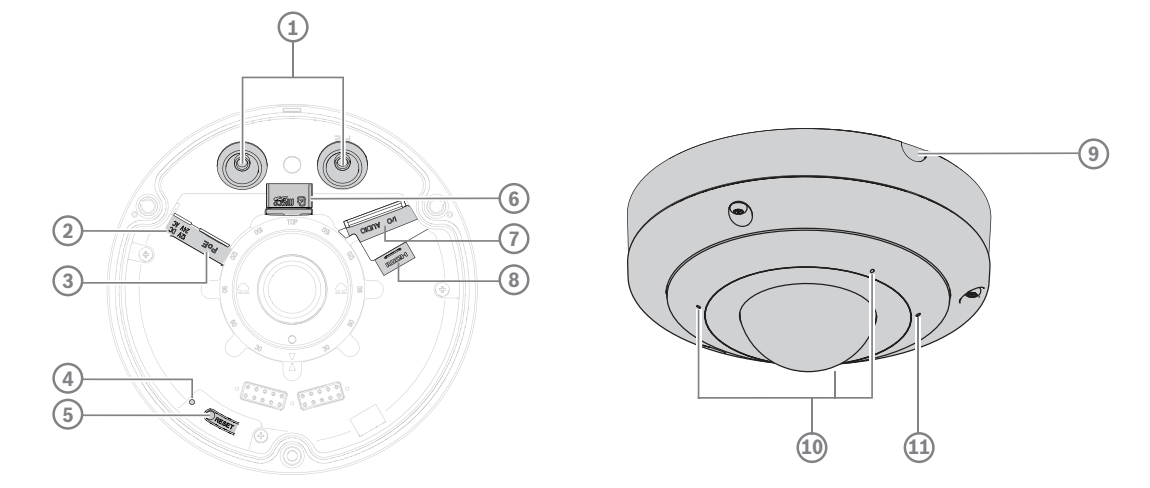

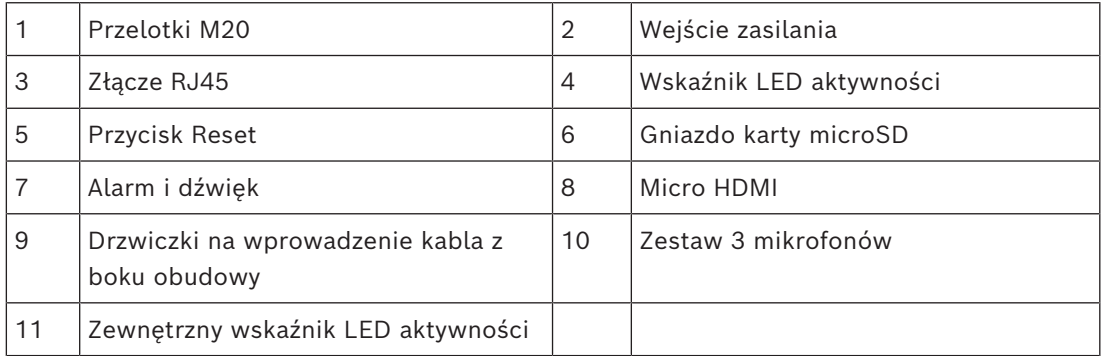

# **5.1 Instalowanie podstawy kamery**

### **5.1.1 Przed wykonaniem instalacji**

<span id="page-11-2"></span><span id="page-11-1"></span>Wyjąć podstawę kamery z pudełka.

#### **Lokalne przechowywanie**

# **i**

#### **Uwaga!**

Bosch zaleca stosowanie przemysłowych kart micro SD z funkcją monitorowania stanu.

Aby zainstalować kartę micro SD, należy:

- 1. Zainstalować kartę micro SD w gnieździe micro SD przy użyciu narzędzia TR15.
- 2. Naciśnij mocno kartę micro SD aż do zablokowania jej na miejscu w gnieździe.

Aby usunąć kartę micro SD, należy:

- 1. Wcisnąć kartę micro SD w gniazdo, aż się ponownie odblokuje.
- 2. Wyjąć kartę z gniazda micro SD.
- 3. Ponownie zamknąć blokadę przy użyciu narzędzia TR15.

### **5.1.2 Instalacja płyty montażowej**

<span id="page-12-0"></span>Podstawia montażowa służy do zamocowania kamery na płaskiej powierzchni lub razem z akcesorium montażowym. Jest ona wyposażona w otwory i gniazda dostosowane do różnych opcji mocowania.

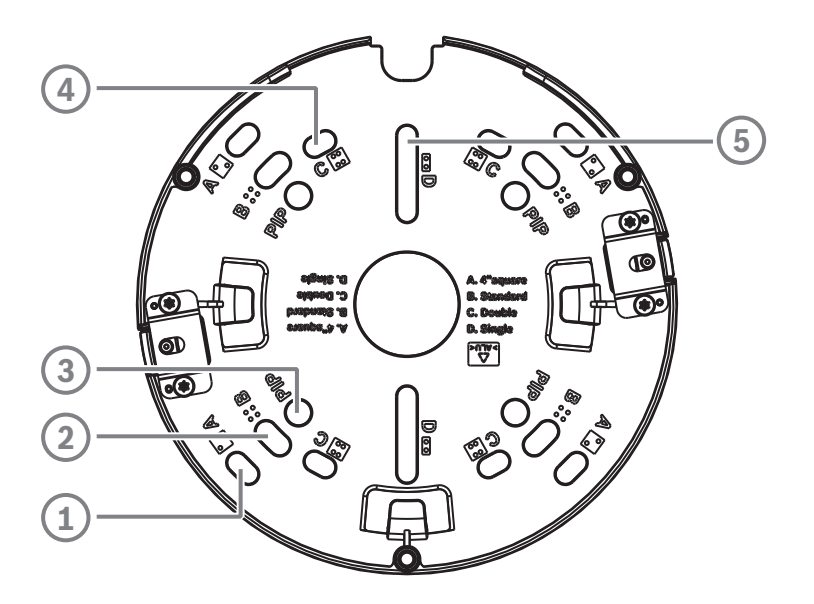

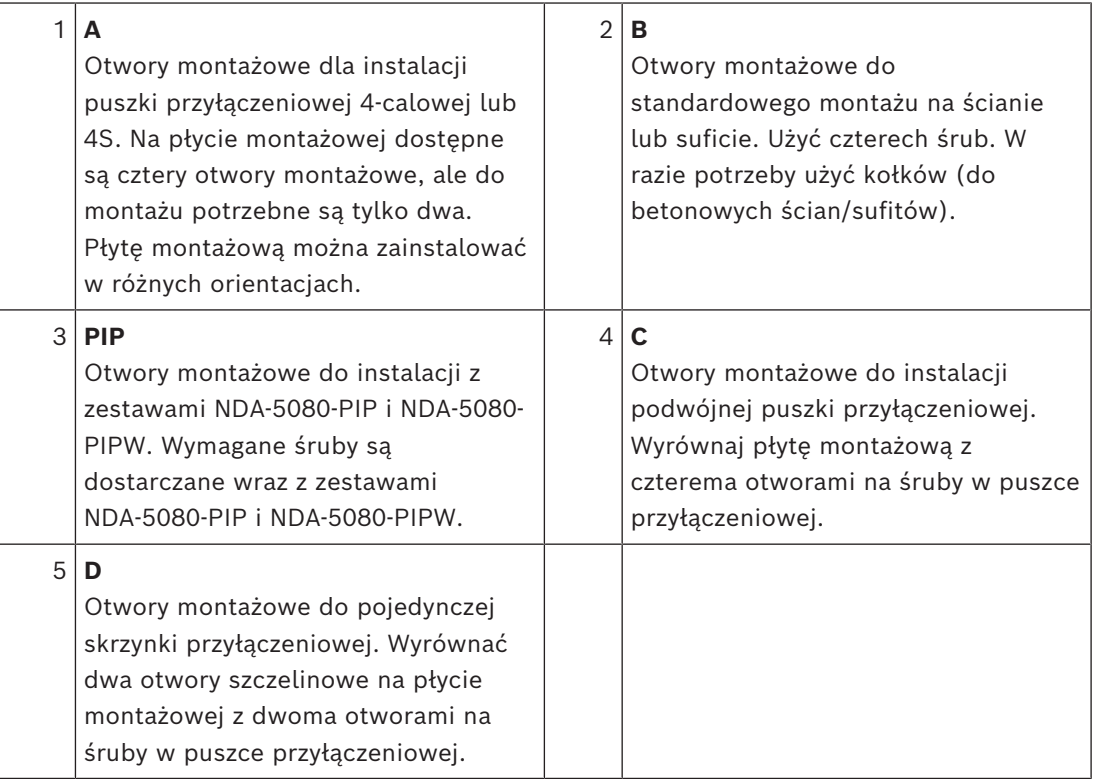

Ponadto kamera może mieć inne opcje mocowania w połączeniu z dostępnym osprzętem. Zobacz Opcjonalne akcesoria do montażu, aby zapoznać się z dostępnymi akcesoriami.

#### **Uwaga!**

Kołki rozporowe i wkręty do montażu natynkowego nie są dostarczane z kamerą.

- 1. Umieścić płytę montażową środkowym otworem w miejscu wyprowadzenia kabla z powierzchni.
- 2. Zaznaczyć pozycje otworów na śruby na powierzchni. Uwaga: W przypadku instalacji standardowej należy użyć otworów montażowych oznaczonych literą B na płycie montażowej. W przypadku innej instalacji, na przykład do instalacji na puszce przyłączeniowej, użyj innych otworów montażowych. Więcej informacji znajduje się w tabeli powyżej.

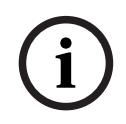

#### **Uwaga!**

Jeśli potrzeba więcej miejsca na kable, zestaw NDA-U-CBB zapewnia dodatkowe miejsce na okablowanie pod kamerą.

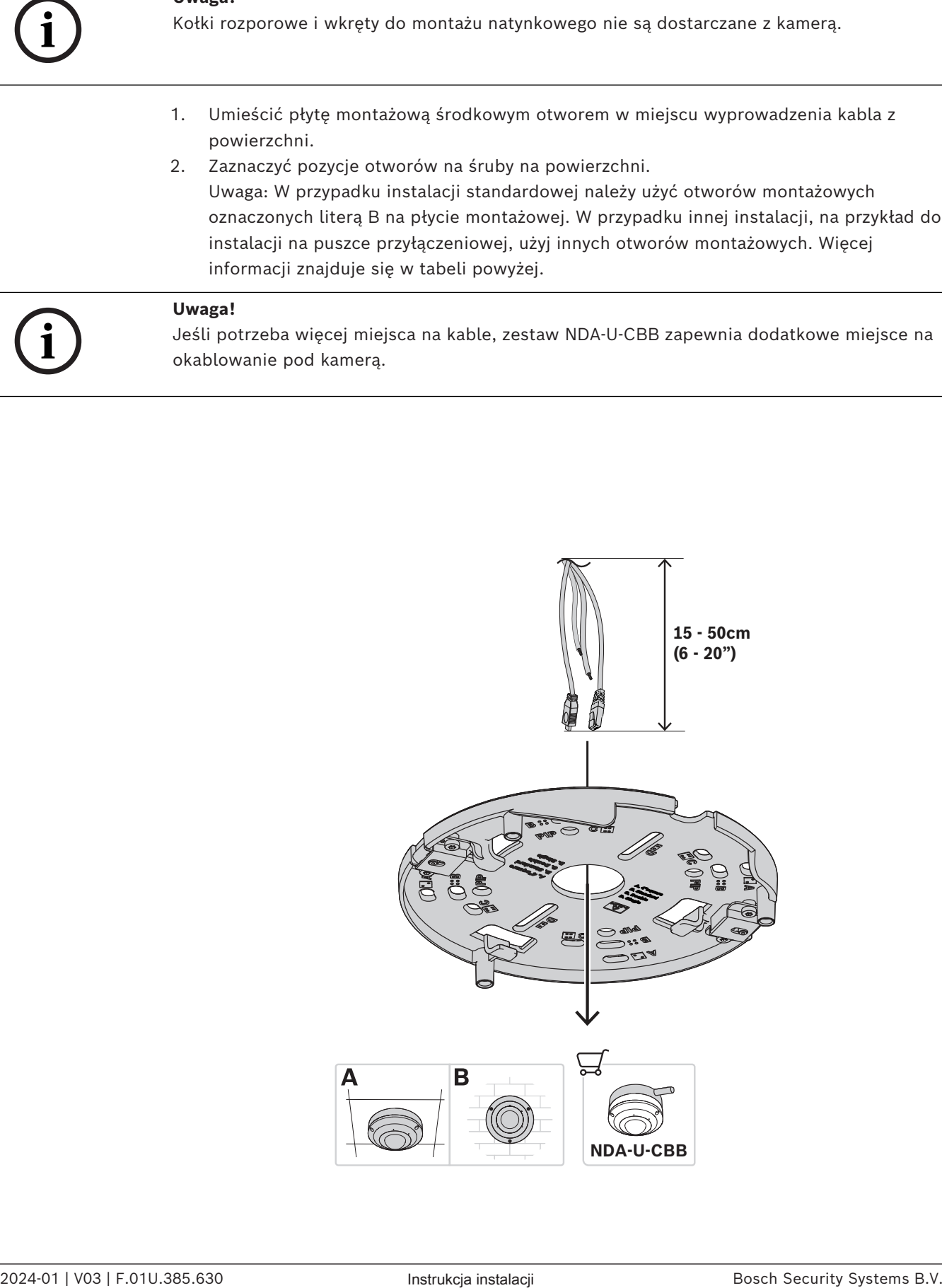

- 3. Przeciągnąć kabel przez środkowy otwór płyty montażowej. Uwaga: jeśli kabel nie wychodzi ze ściany, ale jest ułożony po ścianie, płyta montażowa musi być zainstalowana zgodnie z jego położeniem. Umożliwi to przeciągnięcie kabla przez otwór środkowy. Po jednej stronie płyty montażowej znajduje się otwórz na wprowadzenie kabla. Zdjąć drzwiczki na podstawie kamery.
- 4. W przypadku instalacji na betonowej ścianie/suficie, należy użyć odpowiedniego rozmiaru wiertła i śrub. Uwaga: zostawić 15–50 cm długości kabla, aby umożliwić prawidłową instalację i aby kabel nie był za długi. W przypadku korzystania ze skrzynki 4S lub montażu na drewnianym nie jest to konieczne.

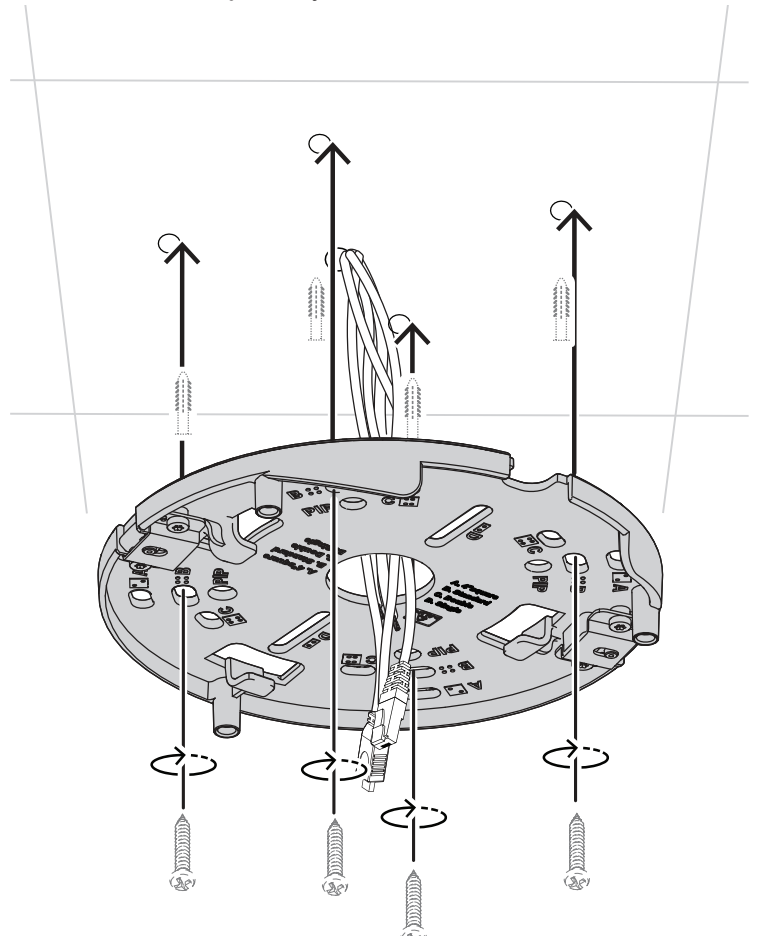

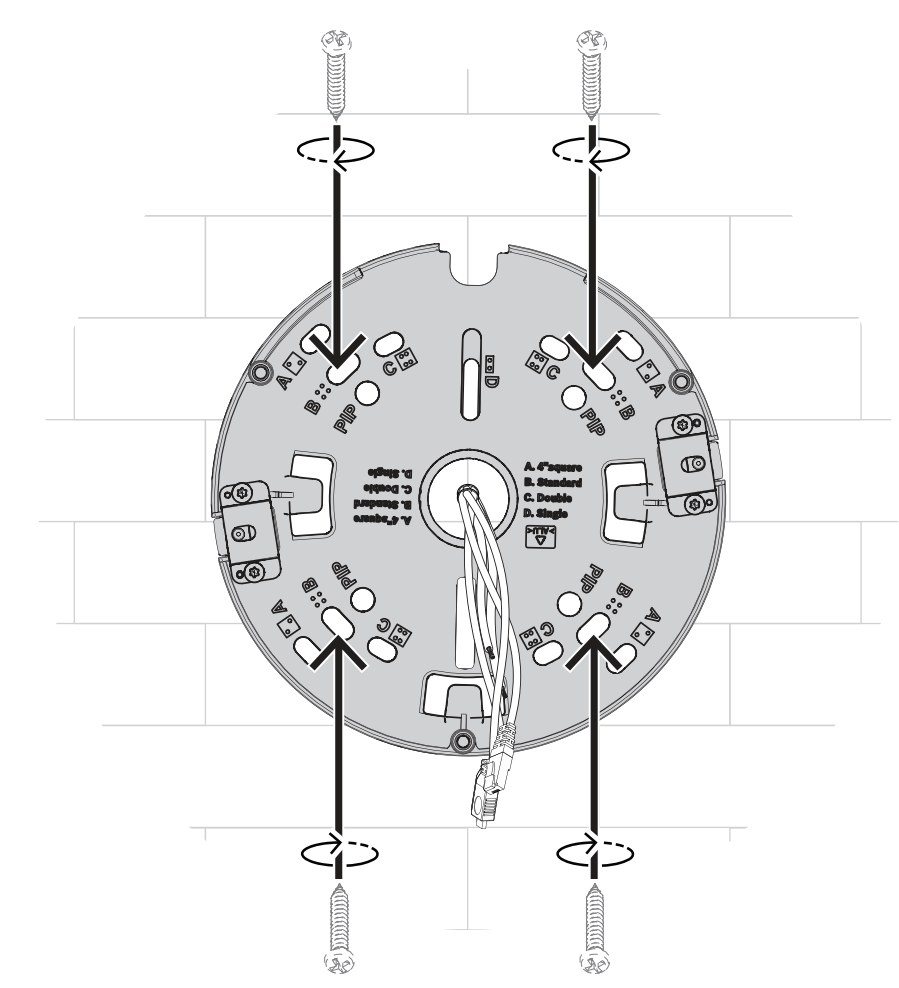

Aby zapewnić prawidłową instalację na ścianie, tak aby logo Bosch było widoczne bezpośrednio na górze, należy zamontować płytę montażową tak jak pokazano powyżej.

#### **5.1.3 Instalowanie podstawy kamery**

- <span id="page-15-0"></span>1. Załóż przebijak do zaślepki złącza RJ-45 na kablu sieciowym.
- 2. Zdjąć rurki z gumowych przelotek M20.
- 3. Założyć jedną gumową przelotkę M20 na końcu przebijaka do zaślepki złącza RJ-45.
- 4. Jeśli używane są dodatkowe kable połączeniowe, przeciągnąć je przez drugi wlot kabla. Żeby instalacja była wodoszczelna, przez przelotkę można przeprowadzić tylko jeden kabel.
- 5. Lekko odciągnij gumowe przelotki M20 na obu kablach, aby upewnić się, że tuleja przelotki jest skierowana w stronę źródła kabli.
- 6. Zamocuj gumowe przelotki M20 w obu wlotach kablowych, aby upewnić się, że wloty są dobrze zamknięte.

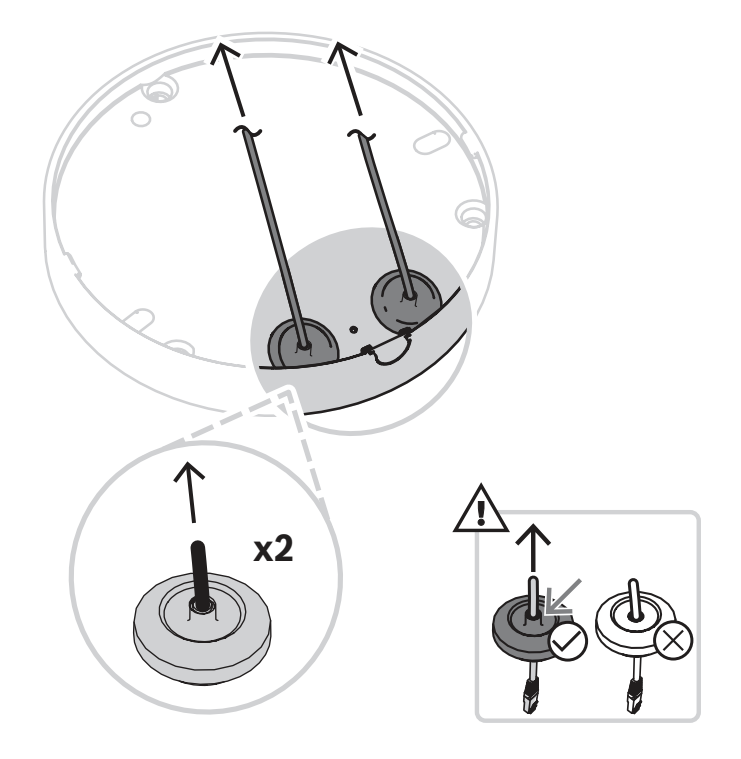

7. Podłączyć kabel sieciowy do złącza sieciowego w kamerze.

# **i**

#### **Uwaga!**

Aby zapewnić wodoszczelne działanie urządzenia, do kabla RJ45/PoE należy użyć otworu na wprowadzenie kabla oznaczonego symbolem PoE.

8. Jeśli są używane, podłącz przewody audio i alarmowe do 8-stykowego złącza Audio i We/Wy. Wejście audio w kamerze obsługuje tylko sygnały wejścia liniowego. Bezpośrednie połączenie z pasywnym wejściem mikrofonowym nie jest obsługiwane.

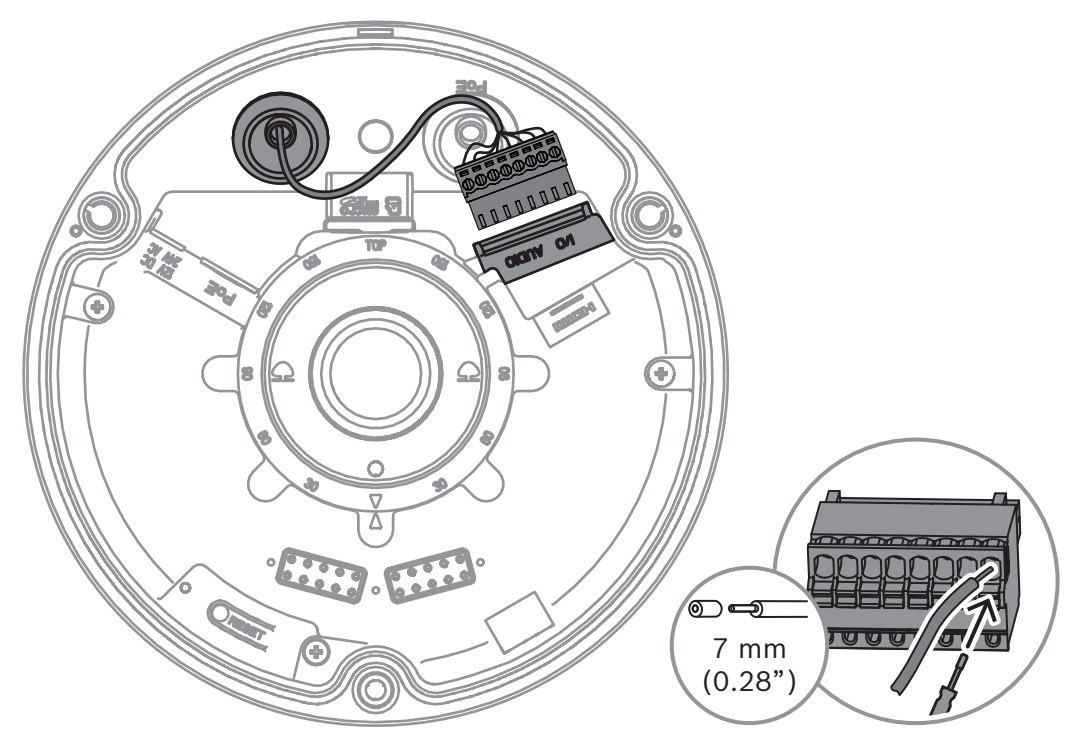

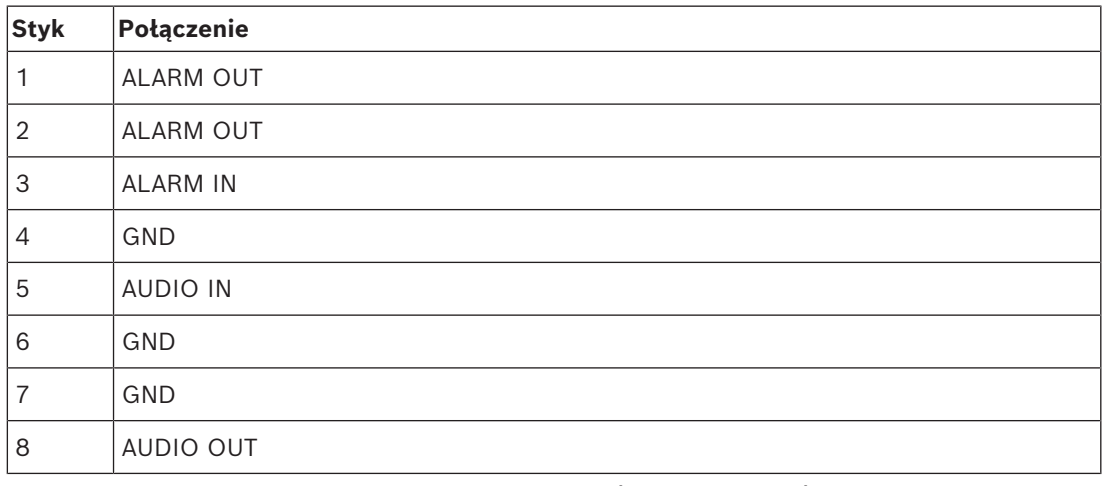

9. Za pomocą złącza micro HDMI można podłączyć kamerę bezpośrednio do Public View Monitor z wejściem HDMI do stosowania w sklepach lub do lokalnego wyświetlania wideo.

10. Jeśli jest to wymagane, zapętlić kabel na zaczepach płyty montażowej.

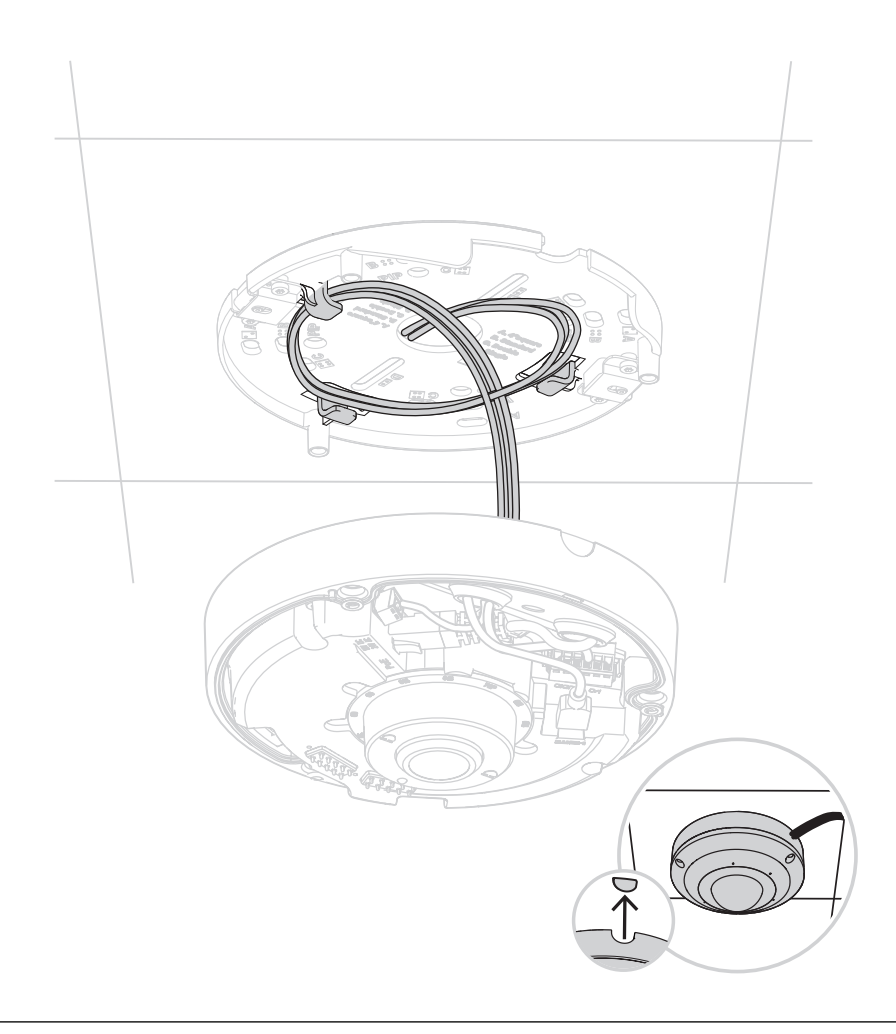

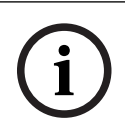

#### **Uwaga!**

**IDENT SECURITY SUBARATION SUBARATION SECURITY SYSTEMS**<br>
IT. Umieścić podstawę kamery na płycie montażowej tak, by otwory na śruby na podstawie<br>
kamery i płycie montażowej były ze sobą zbieżne.<br>
12. Lekko docisnąć podstawę Jeśli kabel jest poprowadzony z poza kamery, zdjąć drzwiczki z boku obudowy. Jeśli kabel wychodzi z tyłu, drzwiczek nie trzeba zdejmować.

- 11. Umieścić podstawę kamery na płycie montażowej tak, by otwory na śruby na podstawie kamery i płycie montażowej były ze sobą zbieżne.
- 12. Lekko docisnąć podstawę kamery do płyty montażowej, aż będzie słyszalne/wyczuwalne kliknięcie.
- 13. Upewnić się, że podstawa kamery jest zabezpieczona.

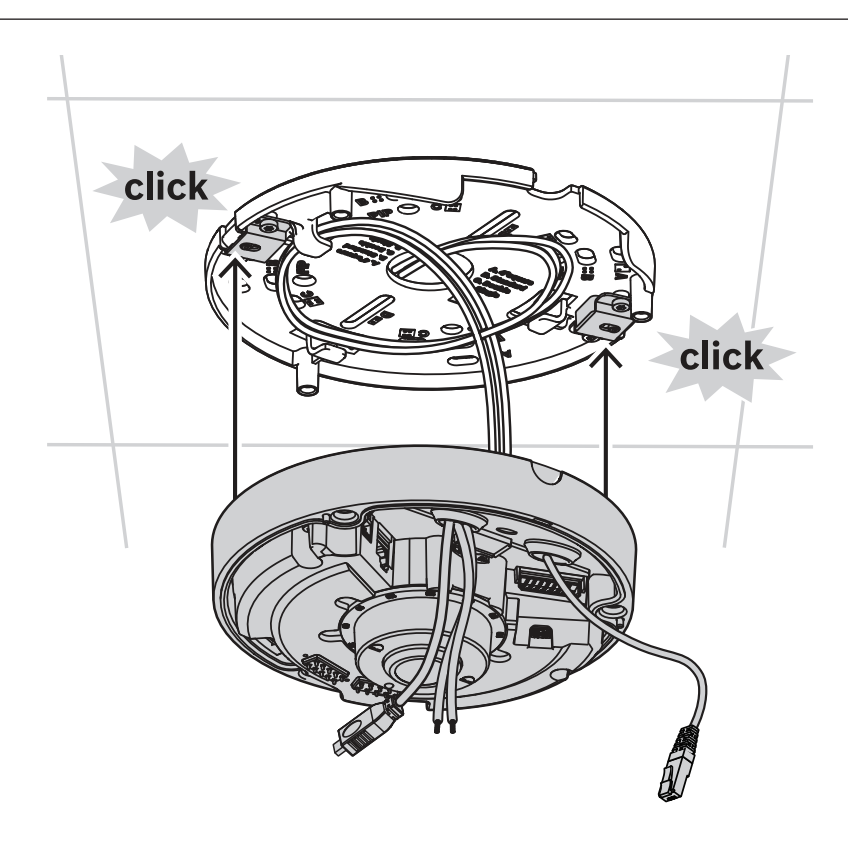

# **5.2 Zakładanie osłony kopułki kamery**

<span id="page-19-0"></span>1. W przypadku montażu ściennego upewnić się, że moduł obiektywu jest skierowany oznaczeniem "TOP" ku górze. Jeśli nie, odpowiednio obrócić moduł obiektywu, tak aby obrazy wyświetlały się prawidłowo w systemie lub przeglądarce.

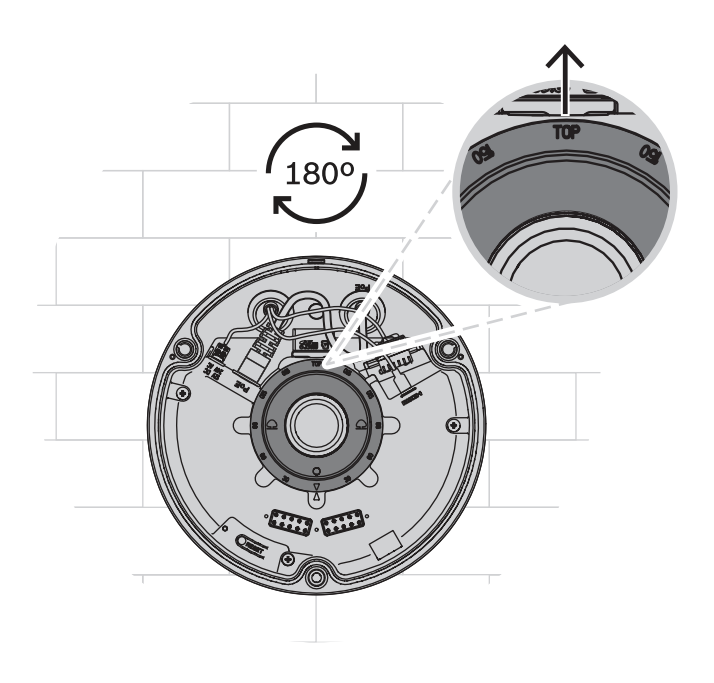

2. Założyć pokrywę kamery na podstawę kamery pionowo. Uwaga: aby zapewnić prawidłowe ustawienie na obu elementach zostały nadrukowane czerwone strzałki.

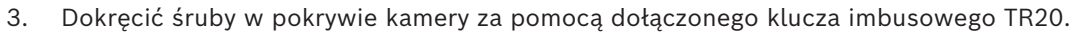

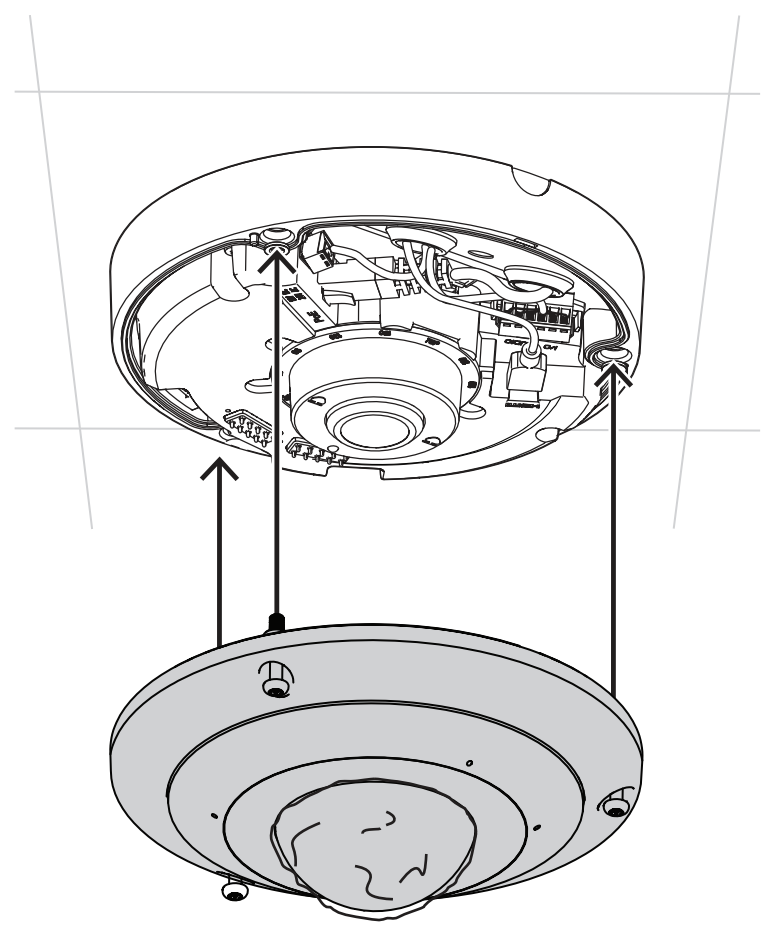

4. Usunąć folię ochronną.

## **5.3 Demontaż kamery**

<span id="page-20-0"></span>Aby zdjąć lub otworzyć kamerę, należy wykonać następujące czynności:

- 1. Odkręcić trzy wkręty uwięzione w kamerze.
- 2. Odłączyć kabel sieci Ethernet.
- 3. Wyjść przelotki.
- 4. Przytrzymać podstawę kamery i szarpnąć, aby zwolnić zaczepy.
- 5. Zdjąć kamerę.

#### **Uwaga!**

W opakowaniu znajdują się oddzielnie płyta montażowa, podstawa kamery i kopułka. W przypadku zatrzaśnięcia płyty montażowej na zaczepy, włożyć jeden palec w otwór środkowy płyty montażowej i drugą ręką przytrzymać podstawę kamery. Następnie szybko pociągnąć płytę montażową, aby zwolnić jej dwa zaczepy.

**i**

# **5.4 Opcjonalne akcesoria do montażu**

<span id="page-21-0"></span>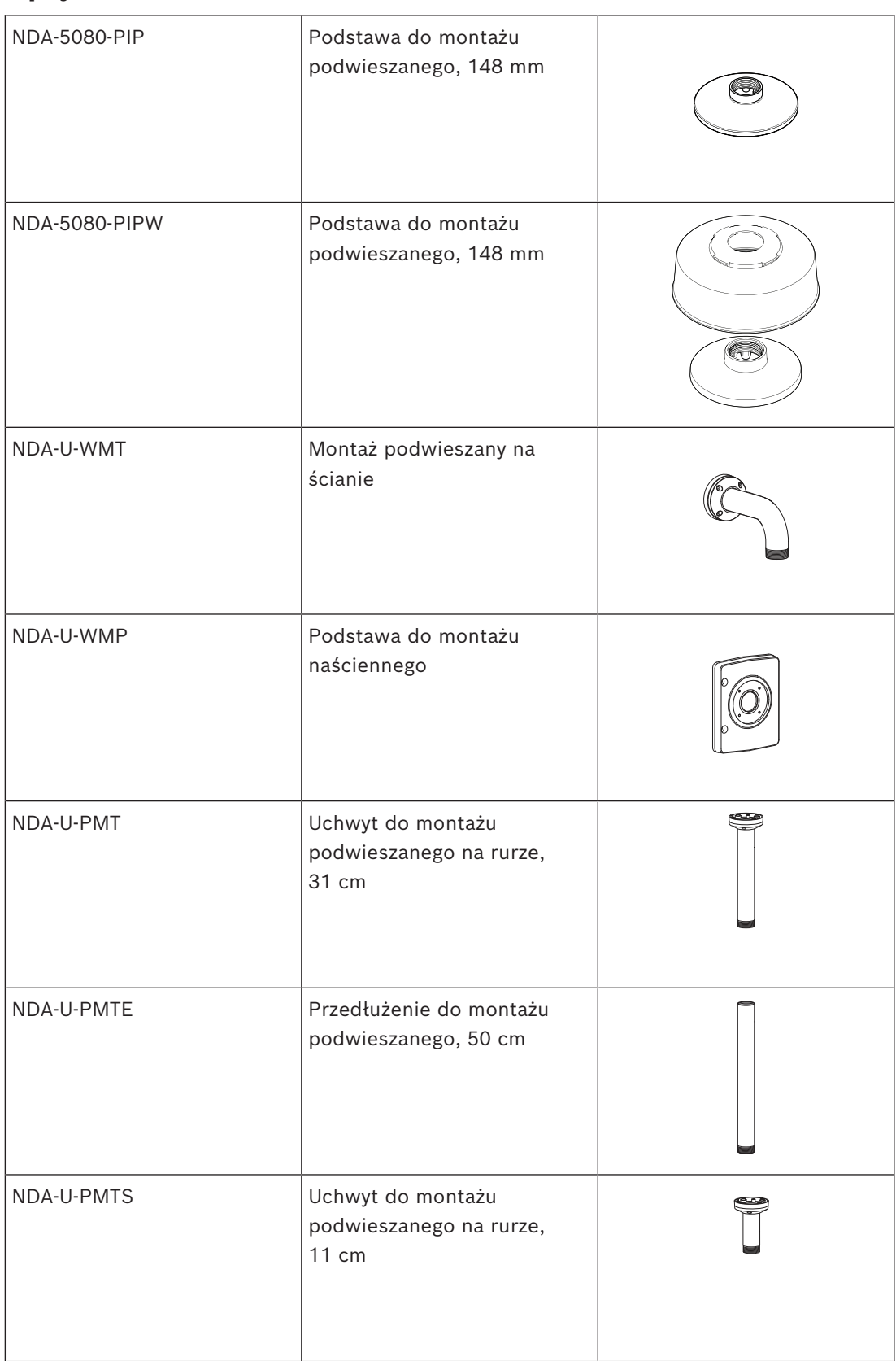

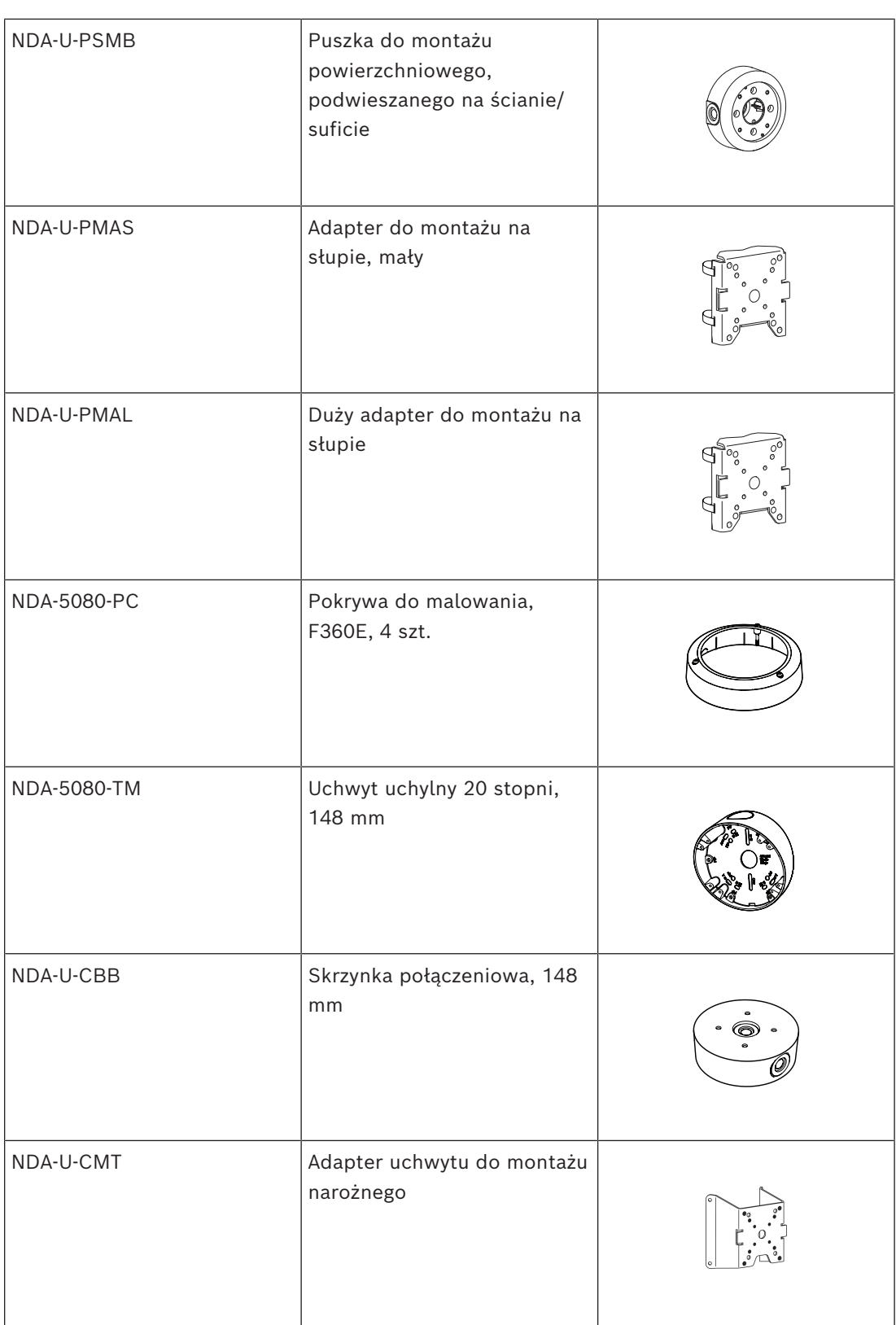

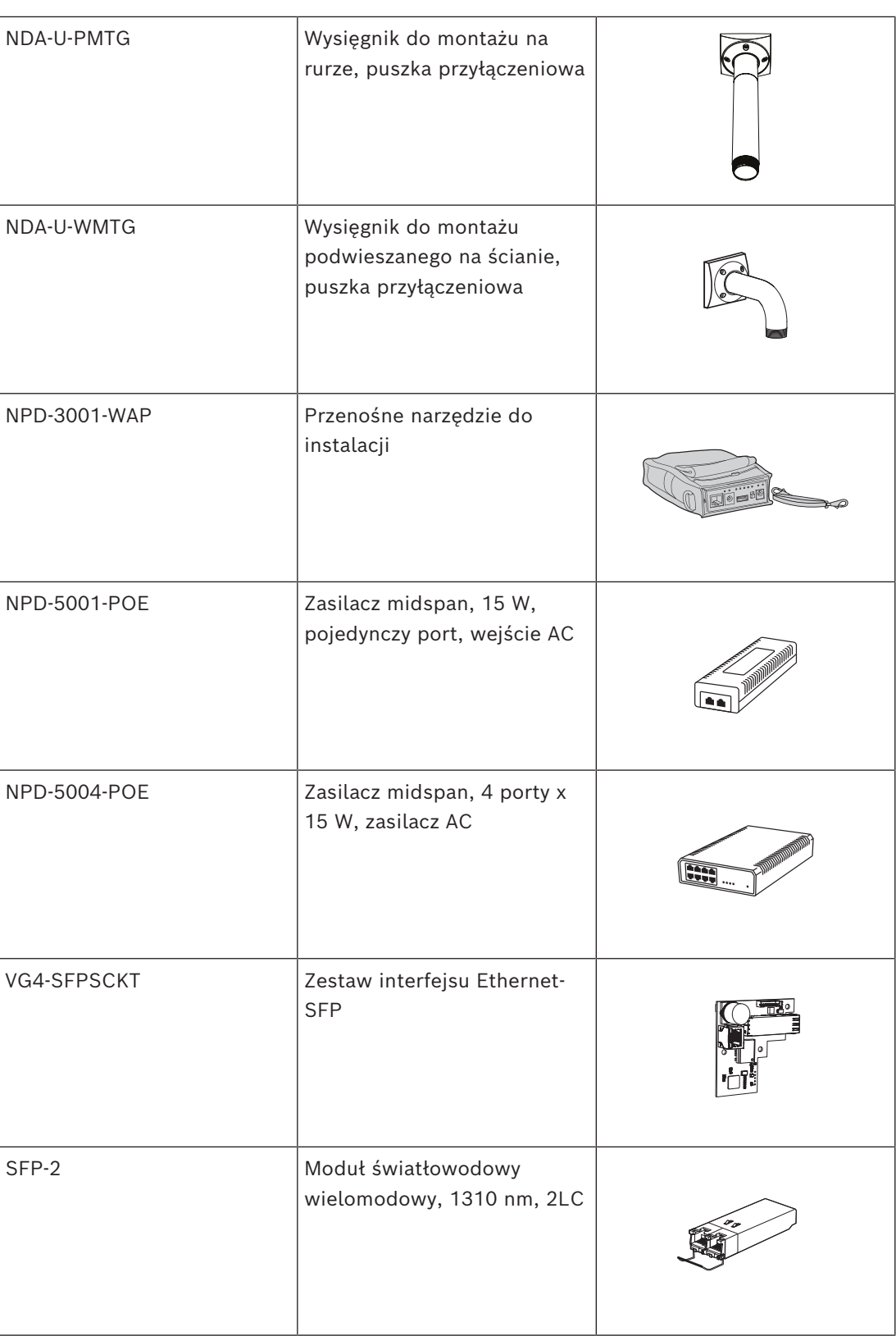

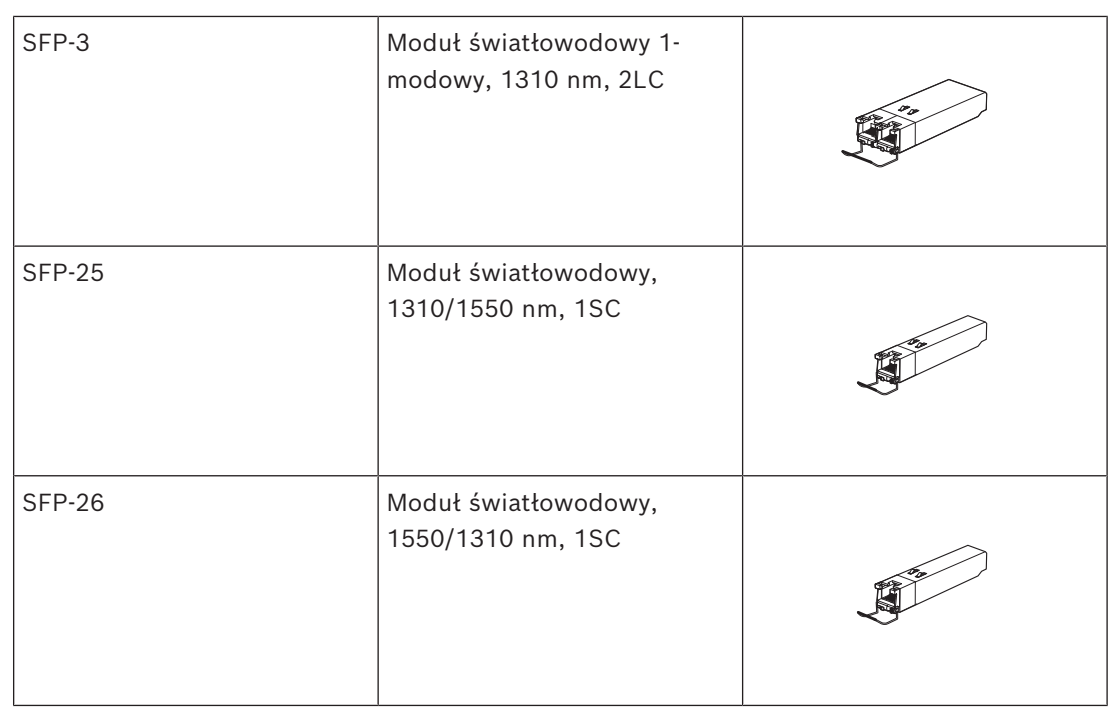

# **5.5 Stan diody LED**

<span id="page-24-0"></span>Dioda LED stanu jest widoczna poprzez kopułkę kamery po przeciwnej stronie obiektywu. Opis różnych stanów diody LED znajduje się w tabeli poniżej.

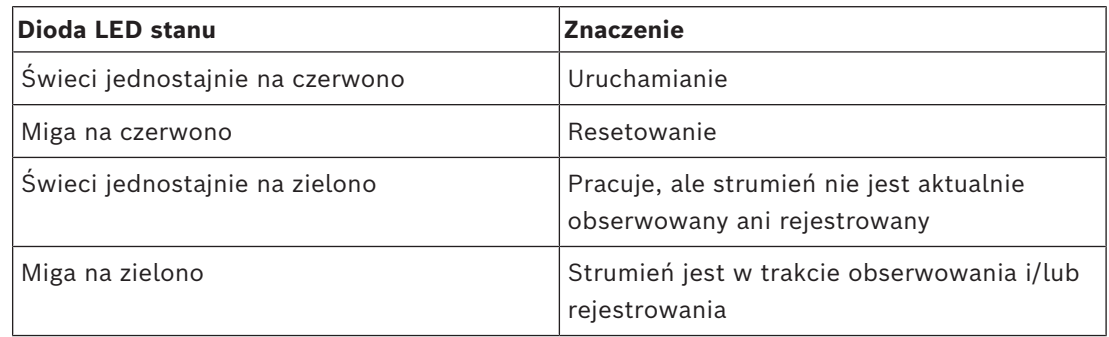

Jeśli jest to konieczne, należy wyłączyć stan diody LED w ustawieniach kamery.

- 1. Wybierz **Kamerę**
- 2. Wybierz **Menu instalatora**.
- 3. Wybrać opcję **Wyłączony** w oknie **Wskaźnik LED kamery**.

# **6 Konfiguracja**

# **6.1 Połączenie z przeglądarką**

<span id="page-25-1"></span><span id="page-25-0"></span>Komputer z przeglądarką internetową (Google Chrome, Microsoft Edge lub Mozilla Firefox) jest używany do odbierania obrazów na żywo, sterowania urządzeniem i odtwarzania zapisanych sekwencji. Jednostkę należy skonfigurować za pośrednictwem sieci przy użyciu przeglądarki internetowej.

## **6.1.1 Tworzenie sieci**

<span id="page-25-2"></span>Aby działać w sieci użytkownika, jednostka musi mieć prawidłowy adres IP oraz zgodną maskę podsieci.

Domyślnie ustawienie DHCP jest fabrycznie ustawione na **Włączony i łącze lokalne**, co oznacza, że serwer DHCP przypisuje adres IP lub w przypadku, gdy serwer DHCP nie jest dostępny, przypisywany jest lokalny adres łącza (auto-IP) w zakresie od 169.254.1.0 do 169.254.254.255.

Configuration Manager może służyć do znajdowania adresu IP. Oprogramowanie to można pobrać ze strony<http://downloadstore.boschsecurity.com>.

- 1. Uruchom przeglądarkę internetową.
- 2. Wprowadź adres IP urządzenia w polu adresu URL.
- 3. Podczas pierwszej instalacji należy odpowiedzieć na wszelkie wyświetlane pytania zabezpieczające.

#### **6.1.2 Chroniona sieć**

<span id="page-25-3"></span>Jeśli dostęp do sieci jest kontrolowany przez serwer RADIUS (uwierzytelnianie 802.1x), urządzenie należy skonfigurować przed jego dołączeniem do sieci komputerowej. W celu skonfigurowania urządzenia należy za pomocą kabla sieciowego połączyć je bezpośrednio z komputerem i skonfigurować dwa parametry – **Identyfikacja** oraz **Hasło**. Dopiero po ich skonfigurowaniu możliwa będzie komunikacja z urządzeniem przez sieć komputerową.

# **7 Rozwiązywanie problemów 7.1 Rozwiązywanie problemów**

<span id="page-26-1"></span><span id="page-26-0"></span>Poniższa tabela ułatwia identyfikację przyczyn awarii urządzenia oraz ich usuwanie, jeśli jest to możliwe.

![](_page_26_Picture_242.jpeg)

# **7.2 Testowanie sieci**

<span id="page-26-2"></span>Do sprawdzenia połączenia między dwoma adresami IP można użyć polecenia ping. Umożliwia to sprawdzenie, czy urządzenie jest aktywne w sieci.

- 1. Otworzyć wiersz poleceń DOS.
- 2. Wpisać ping wraz z adresem IP urządzenia.

Jeśli urządzenie zostanie znalezione, wyświetla się odpowiedź w postaci "Odpowiedź z..." wraz z liczbą przesłanych bajtów oraz czasem transmisji w milisekundach. W przeciwnym razie urządzenie nie będzie dostępne za pomocą sieci. Może być to spowodowane tym, iż:

- Urządzenie nie jest prawidłowo dołączone do sieci. W takim wypadku należy sprawdzić połączenia kablowe.
- Urządzenie nie jest prawidłowo zintegrowane z siecią. Sprawdzić adres IP, maskę podsieci oraz adres bramy.

## **7.3 Biuro obsługi klienta**

<span id="page-27-0"></span>Jeśli użytkownik nie może samodzielnie rozwiązać problemu, powinien skontaktować się ze sprzedawcą, integratorem systemu lub bezpośrednio z biurem obsługi klienta firmy Bosch Security Systems.

Numery wersji oprogramowania układowego można znaleźć na stronie serwisowej. Prosimy zapisać te dane przed skontaktowaniem się z biurem obsługi klienta.

- 1. W pasku adresu przeglądarki, po adresie IP urządzenia, należy wpisać: /version , na przykład: 192.168.0.80/version
- 2. Zanotować informacje lub wydrukować stronę.

# **8 Obsługa serwisowa**

## **8.1 Czyszczenie**

#### <span id="page-28-1"></span><span id="page-28-0"></span>**Czyszczenie obiektywów**

Obiektyw należy utrzymywać w czystości, aby zapewnić jego optymalne działanie. Należy oczyścić powierzchnię obiektywu z kurzu, tłustych plam i odcisków palców. Podczas czyszczenia obiektywu należy uważać, by nie uszkodzić specjalnej powłoki, która redukuje odbicia światła.

- Oczyść obiektyw z pyłu za pomocą pędzelka z dmuchawą lub czystej miękkiej szczoteczki.
- Wytrzyj krople wody czystą, miękką, niestrzępiącą się szmatką i osusz powierzchnię obiektywu.
- Użyj specjalnych chusteczek nasączonych płynem do czyszczenia obiektywów, aby delikatnie usunąć wszelkie pozostałe zabrudzenia (wycieraj spiralnie od środka obiektywu w kierunku krawędzi).

## **8.2 Naprawa**

<span id="page-28-2"></span>W urządzeniu nie ma części, które może naprawiać użytkownik. Wszystkie naprawy należy powierzać wykwalifikowanym specjalistom.

## **8.3 Resetowanie**

<span id="page-28-3"></span>Aby przywrócić ustawienia domyślne urządzenia, należy nacisnąć przycisk resetowania i przytrzymać go przez 10 sekund. Wszystkie zmiany dokonane w ustawieniach są nadpisywane przez ustawienia domyślne. Resetowanie może być konieczne na przykład w przypadku, jeśli nieprawidłowe ustawienia powodują, że urządzenie nie pracuje poprawnie.

# **9 Wycofanie z eksploatacji**

# **9.1 Przekazanie**

<span id="page-29-2"></span><span id="page-29-1"></span><span id="page-29-0"></span>Urządzenie może być przekazywane wyłącznie z niniejszą instrukcją instalacji i obsługi.

# **9.2 Utylizacja**

#### **Stary sprzęt elektryczny i elektroniczny**

![](_page_29_Picture_7.jpeg)

Tego produktu lub akumulatora nie należy utylizować razem z o odpadami z gospodarstw domowych. Taki sprzęt należy utylizować zgodnie z obowiązującymi przepisami lokalnymi, aby umożliwić ich ponowne wykorzystanie lub recykling. Ma to na celu ograniczenie zużycia zasobów oraz ochronę zdrowia człowieka i środowiska naturalnego.

<span id="page-30-1"></span><span id="page-30-0"></span>![](_page_30_Figure_2.jpeg)

# **10.2 Dane techniczne**

<span id="page-30-2"></span>![](_page_30_Picture_93.jpeg)

![](_page_31_Picture_181.jpeg)

![](_page_32_Picture_202.jpeg)

![](_page_32_Picture_203.jpeg)

Dostępna jest mniejsza rozdzielczość i można ją wybrać oddzielnie dla każdego kanału i strumienia

![](_page_32_Picture_204.jpeg)

![](_page_33_Picture_174.jpeg)

![](_page_34_Picture_188.jpeg)

![](_page_35_Picture_175.jpeg)

![](_page_36_Picture_60.jpeg)

202401081644 **Building solutions for a better life.**